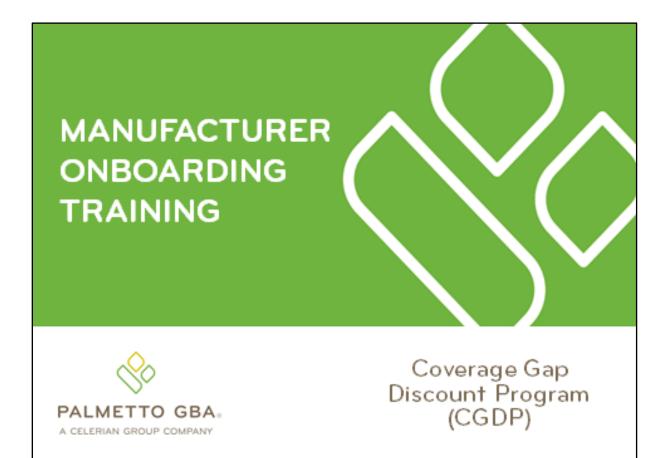

Revision Date: 12/18/2018 Version: 1.0

# Contents

| CGDP Onboarding Training                              | 1           |
|-------------------------------------------------------|-------------|
| CGDP (Program) Overview Coverage Gap Discount Flow    | 2           |
| CGDP (Program) Overview Invoice Distribution Schedule | 3           |
| Onboarding Forms                                      | 4           |
| Manufacturer Onboarding Form Requirements             | 4           |
| Manufacturer Welcome Letter                           | 5           |
| Manufacturer HMPS Access                              | 7           |
| Manufacturer CMS HPMS Access                          | 7           |
| CMS HPMS Access – EUA Form                            | 8           |
| Manufacturer CGDP Portal Login Credentials            | 9           |
| Manufacturer CGDP Portal User ID and Initial Password | 9           |
| Banking Information                                   | 10          |
| ACH Deposit Form                                      | 10          |
| ProfitStars Application Process                       | 11          |
| ProfitStars Application Signature                     | 13          |
| Manufacturer Third Party                              | 14          |
| Third Party Vendor Onboarding Form Requirements       | 14          |
| Manufacturer Third Party Vendor Welcome Letter        | 15          |
| The CGDP Portal                                       | 17          |
| CGDP Portal Access                                    | 17          |
| CGDP Portal Roles                                     | 17          |
| CGDP Portal via TPAdministrators.com                  | 18          |
| CGDP Users Guides via TPAdministrators.com            | 19          |
| Accessing the CGDP Portal                             | 20          |
| Email Verification                                    | 20          |
| Multifactor Authentication                            | 21          |
| User Validation Form                                  | 22          |
| Initiating Payments                                   | 24          |
| Quarterly Invoice Payments                            | 24          |
| Reporting                                             | 26          |
| Invoice Reports                                       | 26          |
| Quarterly Invoice Reports:                            | 26          |
| Benefit Year (BY) Closeout Invoice Report             | 26          |
| Data Reports                                          |             |
|                                                       | i   P a g e |

| Quarterly Data Report                  | 27 |
|----------------------------------------|----|
| Benefit Year (BY) Closeout Data Report |    |
| Tracking Report                        | 29 |
| Upheld Dispute Tracking Report         | 29 |
| Batch Reports                          |    |
| 1099 Information Reports               | 31 |
| AD Hoc Reports                         | 31 |
| Disputes Process                       | 32 |
| Disputes Tab                           | 34 |
| Dispute File Format                    | 34 |
| Dispute Builder Tab                    | 36 |
| Dispute Submission Tab                 | 37 |
| Disputes Appeals                       | 37 |
| Contacting the TPA                     | 39 |
| Resources                              | 40 |
| Acronyms                               | 41 |

# Figures:

| Figure 1: Coverage Gap Discount Program Overview Diagram                                     | 2 |
|----------------------------------------------------------------------------------------------|---|
| Figure 2L Reporting Period Quarter End and Distribution Dates                                | 3 |
| Figure 3: CGDP Calendar on TPAdministrator.com website                                       | 3 |
| Figure 4: Manufacturer Welcome Letter – Excerpt of Page One (1)                              | 5 |
| Figure 5: Manufacturer Welcome Letter – Table 1 Third Party Vendor Reports on Page Three (3) | 5 |
| Figure 6: Manufacturer Welcome Letter – Table 2: Documents Checklist on Page Four (4)        | 6 |
| Figure 7: Example of Instructions for Requesting New CMS User ID for HPMS                    | 8 |
| Figure 8: Request Payee Account Modification link in the CGDP Portal1                        | 0 |
| Figure 9: Example of ProfitStars Email1                                                      | 1 |
| Figure 10: Example of ProfitStars Dashboard1                                                 | 2 |
| Figure 11: Example of ProfitStars Application Number Email1                                  | 2 |
| Figure 12: Example of ProfitStars Application Signature Email1                               | 3 |
| Figure 13: ProfitStars Dashboard - Application Signature Example1                            | 3 |
| Figure 14: Example of Completed Third Party Vendor Reports Table1                            | 4 |
| Figure 15: Example of Third Party Vendor Welcome Letter – Page One (1)1                      | 5 |

| Figure 16: Example of Third Party Vendor Welcome Letter - Page Two (2)     | 15 |
|----------------------------------------------------------------------------|----|
| Figure 17: CGDP Portal Link                                                | 18 |
| Figure 18: References Link on the TPAdministrator.com Website              | 19 |
| Figure 19: Example of a TPA CGDP Portal – Email Verification               | 20 |
| Figure 20: Multifactor Authentication – Email Verification Success Message | 21 |
| Figure 21: CGDP Portal Login Page                                          | 21 |
| Figure 22: User Validation Form                                            | 22 |
| Figure 23: Portal Authorization MFA Token Email                            | 22 |
| Figure 24: Completed User Validation Form with Validate Button Highlighted | 23 |
| Figure 25: CGDP Manufacturer Portal Home Tab                               | 23 |
| Figure 26: CGDP Manufacturer Portal Payments Tab                           | 25 |
| Figure 27: Quarterly Invoice Reports                                       | 26 |
| Figure 28: Benefit Year (BY) Closeout Invoice Reports                      | 27 |
| Figure 29: Quarterly Invoice Reports                                       | 28 |
| Figure 30: Benefit Year Closeout Data Reports                              | 28 |
| Figure 31: Upheld Dispute Tracking Report                                  | 29 |
| Figure 32: Batch Reports                                                   | 30 |
| Figure 33: Sponsor 1099 Information Reports                                | 31 |
| Figure 34: Ad Hoc Reports                                                  | 31 |
| Figure 35: Disputes Tab                                                    | 34 |
| Figure 36: Dispute File Formats                                            | 35 |
| Figure 37: Dispute Builder Tab                                             | 36 |
| Figure 38: Dispute Submission Tab                                          | 37 |
| Figure 39: Dispute Appeal Links on TPAdministrator.com                     |    |

# CGDP Onboarding Training

Onboarding is the training process that describes requirements all Drug Manufacturers are encouraged to complete in order to participate and fulfill program requirements of the Coverage Gap Discount Program (CGDP).

In this training you will learn about:

- CGDP (Program) Overview
- Welcome Letter and Forms to be Completed
  - Manufacturer Forms
  - Health Plan Management System (HPMS) Access
- CGDP Portal Access
  - Accessing the Portal
  - Initiating Payments
  - Reports
  - Disputes
- Getting Help

As of January 1, 2011, the Affordable Care Act became effective and in accordance with this legislation, the Medicare Coverage Gap Discount Program (the Program) was established.

The Program requires that Sponsors provide Part D beneficiaries with a discount for applicable Program drugs at the point of sale. Drug Manufacturers are required to reimburse the Sponsor for this discount.

Section 1860D-14(A) (d) requires that the Centers for Medicare and Medicaid Services (CMS) contract with a Third Party Administrator (TPA) to:

- Receive and transmit information between CMS, pharmaceutical Manufacturers, and other entities as appropriate
- Receive, distribute, or facilitate the distribution of funds of pharmaceutical Manufacturers and Part D Sponsors to appropriate entities
- Provide adequate and timely information to pharmaceutical Manufacturers and Part D Sponsors

The TPA is the single point of contact between the pharmaceutical Manufacturers (including their third party vendors) participating in the Program.

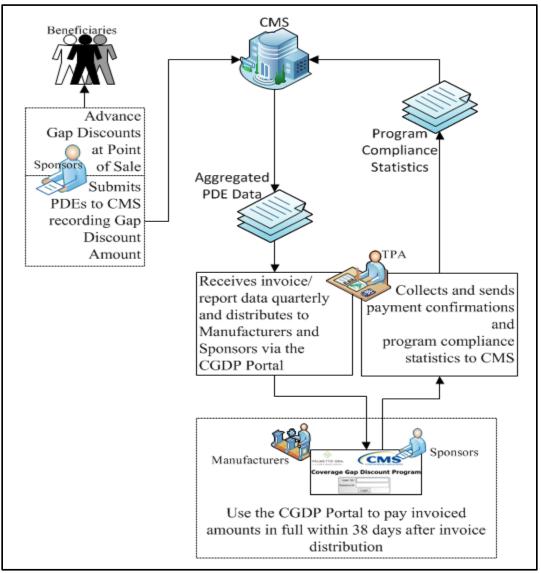

CGDP (Program) Overview Coverage Gap Discount Flow

Figure 1: Coverage Gap Discount Program Overview Diagram

- Part D Sponsors (Sponsors) advance Gap Discounts to beneficiaries at point of sale
- Sponsors submit Program-qualified prescription drug event (PDE) records to CMS recording the Gap Discount amount
- · CMS aggregates qualifying PDE data and sends the resulting invoices to the TPA
- TPA sends quarterly invoice and reports data to pharmaceutical Manufacturers (Manufacturers) and Sponsors simultaneously via the CGDP Portal, here forward known as the Portal
- Manufacturers and Sponsors use the Portal to pay the invoice and invoice adjustment amounts in full within 38 days after invoice distribution
- TPA collects payment statuses and program compliance data from the Portal and submits statistics to CMS

### CGDP (Program) Overview Invoice Distribution Schedule

On a quarterly basis, the TPA distributes invoice and data files to Manufacturers based on qualifying PDE data submitted to CMS.

The table displayed here provides the reporting period quarter end and report distribution dates.

| Quarter End Date | Report Distribution Date |
|------------------|--------------------------|
| March 31         | April 30                 |
| June 30          | August 31                |
| September 30     | October 31               |
| December 31      | January 31               |

Figure 2L Reporting Period Quarter End and Distribution Dates

A full program calendar can be found at the TPA website http://tpadministrator.com.

The <u>CGDP Calendar</u> link appears on the left side of the TPA website page.

Select the <u>Medicare Part D Coverage Gap Discount Program Calendar</u> link to view the full calendar.

| PALMETTO GBA.                                                                                                    |                                                                                                    |          |         |
|----------------------------------------------------------------------------------------------------|----------------------------------------------------------------------------------------------------|----------|---------|
| A CELERIAN GROUP COMPANY                                                                                                    | ARCHIVES MANAGE LISTSERV PROFILE                                                                                                    | Search C |         |
| Coverage Gap Discount Program<br>CGDP Calendar<br>CGDP Reconciliation<br>Direct Payment Process Information<br>EFT Information<br>Frequently Asked Questions                                      | Third Party Administrator / TPA / Drug Manufacturer / CGDP<br>TPA Drug Manufacturer<br>CGDP Calendar<br>Medicare Part D Coverage Gap Discount Program Calendar<br>Labeler Code Update Calendar | 03/      | 29/2017 |
| Listserv Announcements<br>Manufacturer Disputes<br>Quarterly Invoices<br>References<br>New Medicare Card Project<br>Webinar Information<br>CSSC Operations<br>Looking for CSSC Operations? Follow | last updated on 12/01/2017                                                                                                    | 03/      | 29/2017 |

Figure 3: CGDP Calendar on TPAdministrator.com website

# **Onboarding Forms**

### Manufacturer Onboarding Form Requirements

Drug Manufacturers (and their third party vendors) that participate in the Program supply onboarding information to allow the TPA to act as the single point of contact to facilitate the distribution and receipt of funds between the participating entities.

Manufacturers will receive a four page Welcome Letter from the TPA Support Center with instructions for completing and submitting these forms:

- CMS HPMS Access via Enterprise User Authentication (EUA) Instruction
- Electronic Funds Transfer (EFT) Online Form (ACH Deposit)
- ProfitStars Application (Automated Clearinghouse (ACH) Payment)\*
- Third Party Registration Form (if applicable)
- ListServ registration

\*Provided in separate email to the Manufacturer TPA Liaison or a TPA Liaison designated Manufacturer point of contact (POC) for financial/payment related communications.

### Manufacturer Welcome Letter

The Welcome Letter provides new Manufacturers with instructions for obtaining access to the Portal and a listing of online and paper forms requiring completion.

| CINTER REPORT & MEDICAD BRA                        | 100 ·                                                                        |                                                                                                    |
|----------------------------------------------------|------------------------------------------------------------------------------|----------------------------------------------------------------------------------------------------|
|                                                    | Third Party Admin                                                            | istrator (TPA) Support Center                                                                                          |
|                                                    | Manufacturer Welcome L                                                       | etter                                                                                                    |
| Coverage Gap Discount I                            | Program (CGDP). We provide online ac                                         | cess to retrieve Invoice. Data, Tracking                                                                               |
| reports, and Sponsor 10<br>amounts. According to 1 | 099 Information as well as process in                                        | cess to retrieve Invoice, Data, Tracking<br>nvoice payments and disputed invoice<br>Plan Management System (HPMS), the |
| reports, and Sponsor 10<br>amounts. According to 1 | 099 Information as well as process in<br>the data provided in the CMS Health | nvoice payments and disputed invoice                                                                                   |

Figure 4: Manufacturer Welcome Letter – Excerpt of Page One (1)

Page three of the Welcome Letter requires the completion of Table 1, if the Manufacturer has opted to use a third party vendor. This table is completed if a third party vendor is authorized to receive Invoice, Data, and Tracking reports for the Manufacturer.

| Table 1: Third Party Vendor Reports             |                                                                                               |  |
|-------------------------------------------------|-----------------------------------------------------------------------------------------------|--|
| Distribute all report(s) to Third Party Vendor? | Yes<br>No (If no specify which reports they should receive.)<br>Invoice Data Tracking Reports |  |
| Third Party Vendor Name:                        |                                                                                               |  |
| Email Address:                                  |                                                                                               |  |
| Phone Number:                                   |                                                                                               |  |

Figure 5: Manufacturer Welcome Letter – Table 1 Third Party Vendor Reports on Page Three (3)

Once completed, the Manufacturer will scan the page(s) containing the tables and send them to the TPA Operations via email from <u>tpaoperations@tpadministrator.com</u>.

The last page of the Welcome Letter provides Manufacturers with a checklist of documents and links referenced in the Welcome Letter. This checklist is provided for Manufacturers to track the documents needed in the onboard process and provides a description of each one.

| Table 2: Documents Checklist                                          |                                                                                  |  |  |
|-----------------------------------------------------------------------|----------------------------------------------------------------------------------|--|--|
| Checklist of Docum                                                    | ents/Links referenced in the Welcome Letter                                      |  |  |
| DOCUMENT FORM DESCRIPTION                                             |                                                                                  |  |  |
| HPMS Point of Contact Information                                     | Website                                                                          |  |  |
| HPMS website                                                          | (Ensure this is the most current information)                                    |  |  |
| Electronic Funds Transfer (EFT) Online Receive deposits from entities |                                                                                  |  |  |
| Form                                                                  | (Form submitted electronically)                                                  |  |  |
| Payment Information Form                                              |                                                                                  |  |  |
| Profit Stars Application                                              | Make payments to entities                                                        |  |  |
| (ACH Payments)                                                        | (ACH Payments)                                                                   |  |  |
| Listserv Registration                                                 | Listserv Registration Ability to receive email announcements from TPA Operations |  |  |
| Listserv Profile                                                      |                                                                                  |  |  |
| Third Party Registration Form                                         | Complete if Third Party is managing payments or retrieving reports               |  |  |
| (If applicable)                                                       | (Form to be emailed to TPA Operations)                                           |  |  |

Figure 6: Manufacturer Welcome Letter – Table 2: Documents Checklist on Page Four (4)

### **Manufacturer HMPS Access**

### Manufacturer CMS HPMS Access

HPMS is the system of record for all Manufacturer Agreements, Manufacturer contacts, and Labeler Codes.

Manufacturers are responsible for keeping their information updated at all times.

In addition, CMS uses the Manufacturer contacts within HPMS to communicate key matters of policy and compliance. Therefore, Manufacturers should ensure that individuals within their organizations have ongoing access to HPMS.

In order to obtain HPMS access, the requestor and the Drug Manufacturer (company) must have a physical location within the United States. Foreign-based corporations may participate in the Program but must use their US location for managing the Program within HPMS.

Note: Individuals must have a valid Social Security Number to gain access to HPMS.

By statute, Drug Manufacturers must contract for the Program by January 30 of the year prior to the contract's effective date. The signatory must log into HPMS and sign the agreement by that time. It is strongly recommended that the signatory sign the agreement well in advance of the January 30 deadline to prevent missing the deadline due to technical or access related issues.

During the contracting process, each Drug Manufacturer participating in the Program is required to sign a Manufacturer Agreement (between CMS and the Manufacturer) and a TPA Agreement (between the Manufacturer and TPA). They are also required to provide CMS with a primary contact, a signatory contact, and a third-party submitter contact (if applicable). The Drug Manufacturer in HPMS submits this information. CMS uses this information during the process of securing Manufacturer Agreements and continues to communicate Program information to contracted Drug Manufacturers' designated points of contacts.

To obtain access to the Portal, the Drug Manufacturer must enter contact information in HPMS for the TPA Liaison and the CGDP Payment Contact, which allows an authorized user to review and process quarterly invoices for the CGDP.

### **CMS HPMS Access – EUA Form**

Manufacturer associates listed in the Welcome Letter as the TPA Liaison or Coverage Gap Discount Program (CGDP) Payment Contact must have access to HPMS to be granted access to the Portal.

In order to obtain HPMS access, the EUA Workflow Request online form must be completed.

# Instructions for Requesting a New CMS User ID: HPMS Drug Manufacturer Users Prior to starting this process, please add the following email addresses to your email address book and/or "safe senders list" to ensure delivery: EUA@cms.hhs.gov and ESS@cms.hhs.gov 1. Open your web browser and enter the EUA Front-End Interface (EFI) URL: https://eua.cms.gov/efi Note: At this time, you must use either IE 9+ or Firefox 35+ with compatibility mode disabled. Google Chrome is not currently supported. 2. Click the "Register" button. 3. Enter your personal details in the respective boxes. Create your own "username" and "password".

Figure 7: Example of Instructions for Requesting New CMS User ID for HPMS

To access the online form, go to the <u>CMS.gov User ID Process</u> page and select the "<u>Instructions for Requesting Drug Manufacturer Access in HPMS</u>" link to review the instructions for requesting a New User ID.

### Manufacturer CGDP Portal Login Credentials

To set up connectivity, CMS requires that there be a TPA Liaison Contact listed in HPMS. A Coverage Gap Discount Program (CGDP) Payment Contact can also be listed in HPMS.

Once this contact information appears in HPMS, login credentials will be provided to the Manufacturer TPA Liaison and/or Coverage Gap Discount Program (CGDP) Payment Contact, if applicable to access the Portal, which is used to facilitate the CGDP quarterly invoicing and direct payment processing.

#### Note:

Login credentials will **only** be provided to the TPA Liaison or Coverage Gap Discount Program (CGDP) Payment contact. The TPA Liaison Contact will be assigned view and payment privileges in the Portal, unless there is a Coverage Gap Discount Program (CGDP) Payment Contact listed in HPMS.

If a Coverage Gap Discount Program (CGDP) Payment Contact is listed, they will be assigned view and payment capabilities in the Portal whereas the TPA Liaison will now be granted view-only capabilities.

In addition, CMS will not excuse or extend deadlines for failure to have the correct TPA Liaison or Coverage Gap Discount Program (CGDP) Payment contact information listed on the HPMS website.

### Manufacturer CGDP Portal User ID and Initial Password

Once the TPA Liaison or Coverage Gap Discount Program (CGDP) Payment Contact is listed in HPMS, the authorized Manufacturer associate will be required to contact TPA Support Center to receive an initial temporary password. The User ID is included in the Welcome Letter and can be communicated to the applicable user via email during the initial onboarding logon process.

For information on accessing the Portal, refer to <u>The CGDP Portal</u> section of this document.

### **Banking Information**

### ACH Deposit Form

Manufacturers are required to complete an ACH Deposit Form to provide a depository account to receive Sponsor CGDP adjustment funds paid via the Portal.

**Note**: Only the TPA Liaison or Coverage Gap Discount Program (CGDP) Payment Contact is authorized to complete bank account updates for your company.

| PALMETTO GBA:<br>A CELERIAN GROUP COMPANY | Coverage Gap Discount Pr             |                             | elp   Reporting |
|-------------------------------------------|--------------------------------------|-----------------------------|-----------------|
|                                           | Logged on as : XP9999                |                             |                 |
| Account Maintenance                       |                                      |                             |                 |
|                                           | Change Password                      |                             |                 |
|                                           | Two-Factor Authentication            |                             |                 |
|                                           | <u>Update PIN</u>                    |                             |                 |
|                                           | EFT Information for Parent Organ     | ization XP9999              |                 |
| [Request ]                                | Payee Account Modification Request F | Payer Account Modification] |                 |

Figure 8: Request Payee Account Modification link in the CGDP Portal

The form is located in the Portal and can be accessed from the Login page:

- Click on "My Profile" in the upper right hand corner of the Portal.
- Under the Account Maintenance section, select "Request Payee Account Modification" to provide information for the bank account to receive CGDP payments.

### **ProfitStars Application Process**

After the TPA receives the electronic version of the ACH Deposit form, a ProfitStars invitation email will be forwarded to the authorized Manufacturer that submitted the ACH Deposit form.

To access ProfitStars to complete an account application form, select the "<u>click here</u>" link in the email. This application will provide account information that will be utilized to make CGDP invoice payments via the Portal.

From: JHA <do-not-reply@securemail.jhasecuredoc.com> Sent: 01/21/20YY10:15 AM To: Juliet.Caplet@cgdptpa.com Subject: Your ProfitStars Application for P9999 - CGDP TPA, INC. Hello Juliet Caplet: You recently received notification from the Third Party Administrator (TPA) Support Center regarding changes to the Coverage Gap Discount Program (CGDP). This email invitation is related to collecting information and authorization for the company bank account that will be debited to make payments to program participants. The TPA will separately collect company bank account information from you designating where received funds should be deposited, Please <u>click here</u> to complete the enrollment process. Once the web portal opens, you will need to create an account following the online instructions in order to provide the required information. To complete this application, you will need to provide information on a series of screens. To move to the next section, simple click 'Save' at the bottom of the screen and the system will automatically navigate you to the next section. If you'd like to see all sections of the application prior to starting, click 'Return to Application'. You may complete the application in order, or you may complete individual sections. Some sections are already prepopulated and as such, you'll simple click 'Save' to move forward. Once you've provided all the required information, you'll be returned to the main menu and a link to the completed application will display on the right side of the screen. If any changes are required to the completed form, simply access that section of the application again and make the necessary updates and 'Save'. Once the complete application is ready for signature, select the 'Owner/Officer' link to forward the complete application via email to the primary officer you listed on the application. The officer will receive an invitation to electronically sign the form on behalf of the company. The application will not be considered complete until the eSignature is received. You will receive a separate email invitation for each contract number; each invitation must be completed. If you receive multiple invitations, you only need to create an account once. Each subsequent invitation can be accessed with the same username and password. This enrollment process should take no more than 15 minutes. If you need assistance or have any questions, please contact TPA Operations at 1-877-534-2772, option 1, or tpaoperations@tpadministrator.com. Please reference ProfitStars application # ABC123.

Figure 9: Example of ProfitStars Email

The "<u>click here</u>" link listed in the invitation email will open the ProfitStars site to allow the Manufacturer TPA Liaison or designated POC to create an access account and complete the ProfitStars application.

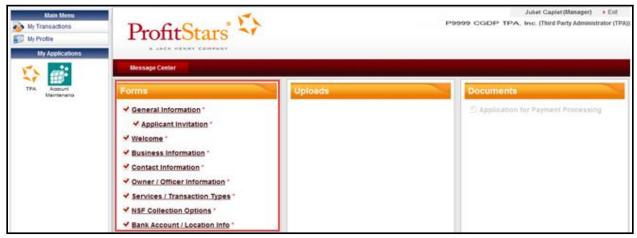

Figure 10: Example of ProfitStars Dashboard

Once each of the items under the <u>Forms</u> column on the ProfitStars website (highlighted in red) has been completed, an application number will be supplied and a system generated email will be sent.

From: JHA <do-not-reply@securemail.jhasecuredoc.com> Sent: 01/21/20YY10:15 AM To: Juliet.Caplet@cgdptpa.com Subject: ProfitStars Application # ABC123 for P9999 - CGDP TPA, Inc. has been submitted Thank you for your Application for Payment Processing. We are reviewing your application and will respond within two business days. If additional information is required, we will let you know. Thank you.

Figure 11: Example of ProfitStars Application Number Email

#### ProfitStars Application Signature

After the application has been reviewed by ProfitStars, an *Application Ready for Signature* email will be sent to the authorized signer for the company.

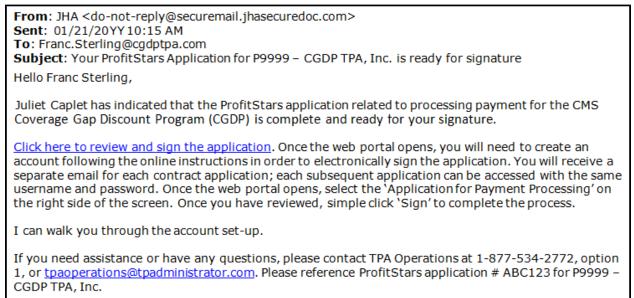

Figure 12: Example of ProfitStars Application Signature Email

Upon accessing ProfitStars and creating an access account, the authorized signer will select the *Application for Payment Processing* item listed under the <u>Documents</u> column on the right-hand side of the page (highlighted in red above), review the application for content, and either sign the application electronically or reject the application.

| Main Meau<br>My Transactions<br>My Profile<br>My Applications | ProfitStars                                                                                                    | \$      | Franc Sterling (Officer) > Exit<br>P9999 CGDP TPA, Inc. (Third Party Administrator (TPA)) |  |
|---------------------------------------------------------------|----------------------------------------------------------------------------------------------------|---------|-------------------------------------------------------------------------------------------|--|
| 🕸 💣                                                           | Message Center                                                                                                    |         |                                                                                           |  |
| TPA Accurt<br>Mantenano                                       | Forms  General Information  Applicant Invitation  Welcome  Business Information  Contact Information  Owner / Officer Information  Services / Transaction Types | Uploads | Documents                                                                                 |  |
|                                                               | NSF Collection Options *     Sank Account / Location Info *                                                                                                    |         |                                                                                           |  |

Figure 13: ProfitStars Dashboard - Application Signature Example

# **Manufacturer Third Party**

### Third Party Vendor Onboarding Form Requirements

If a Third Party vendor is designated by a Manufacturer in the Manufacturer Welcome Letter, the TPA Support Center will send a two page Welcome Letter to the Third Party vendor using the email supplied in the Manufacturer Welcome Letter Table 1: Third Party Vendor Reports.

**Third Party Vendors:** Drug Manufacturers may elect a third party vendor to receive a copy of the Invoice, Data, and Tracking reports. To designate a third party vendor, please complete the information in Table 1: Third Party Vendor Reports below and submit to <u>tpaoperations@tpadministrator.com</u>. We will immediately initiate procedures to establish connectivity with the third party vendor. We will also provide additional information to third party vendors to authorize report disclosures in a separate correspondence.

| Distribute all report(s) to Third Party Vendor? | ☐Yes<br>⊠No (If no specify which reports they should receive.)<br>⊠Invoice ⊠Data ☐Tracking Reports |
|-------------------------------------------------|----------------------------------------------------------------------------------------------------|
| Third Party Vendor Name:                        | Third Party Vendor Systems, LLC                                                                    |
| Email Address:                                  | Joe.Smith@TPVSystemsLLC.com                                                                        |
| Phone Number:                                   | 123-555-1234                                                                                       |
|                                                 |                                                                                                    |

#### Table 1: Third Party Vendor Reports

Figure 14: Example of Completed Third Party Vendor Reports Table

The Third Party Vendor Welcome Letter contains instructions for completing and returning CGDP information to the TPA Support Center via email.

### Manufacturer Third Party Vendor Welcome Letter

The first page of the Third Party Vendor Welcome Letter provides a brief introduction to the Program for Third Party Vendors, how to return the completed form back to TPA Operations, and instructions for completing the second page of the Welcome Letter.

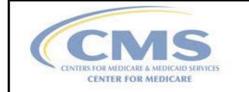

Third Party Administrator (TPA) Support Center

#### Third Party Vendor Welcome Letter

The Third Party Administrator (TPA) Support Center for the Coverage Gap Discount Program (CGDP) welcomes you to the program. We provide online access to retrieve Invoice, Data and Tracking reports, as well as process invoice payments and dispute invoice amounts. In order for you to retrieve your Manufacturer or Sponsor reports, we must establish connectivity between the TPA and your Submitter ID. To set up connectivity, please complete Tables 1 or 2, as applicable, in this document and submit to TPA Operations via email at <u>tpaoperations@tpadministrator.com</u>.

The Third Party Vendor document is due by January 31, 20YY, 11:59 pm ET

Once we receive this information, two separate emails from the TPA Operations containing a User ID and password for the DPP System will be provided to the Primary Contact Person listed in Table 1 or Table 2.

Listserv Registration: Third Party Vendors can complete a Listserv registration via the TPA Administrator website. This provides the ability to receive pertinent information related to the CGDP via email. Select the hyperlink <u>Manage Listserv Profile</u> to complete the Listserv Profile or go <u>www.tpadministrator.com</u>, and select the *Manage Listserv Profile* link at the top of the website page to register for email updates.

Figure 15: Example of Third Party Vendor Welcome Letter – Page One (1)

The second page of the Third Party Vendor Welcome Letter provides information about the Manufacturer authorizing the third party vendor organization access to Program information.

Third Party Administrator (TPA) received information from CGDP TPA, Inc. authorizing your organization Third Party Vendor Systems, LLC to assist them in the administration of invoice-related functions for the Medicare Part D Coverage Gap Discount Program. Please validate your company and the company you are representing below:

| Third Party Vendor Name         | Submitter ID |              |
|---------------------------------|--------------|--------------|
| Third Party Vendor Systems, LLC | XTP099       |              |
| Drug Manufacturer /Sponsor Name | Agree        | Disagree     |
| CGDP TPA, Inc.                  |              |              |
| Third Party Vendor Status       | New:         | Established: |

Figure 16: Example of Third Party Vendor Welcome Letter – Page Two (2)

There are two additional tables are located on the second page. One of these two tables should be completed by the third party vendor with the applicable information, based on the Third Party Vendor Status check box prefilled by the TPA Support Center (as seen Figure 16).

The check box populated in the Third Party Vendor Status field designates information the vendor receiving the Third Party Vendor Welcome Letter will complete. The two additional tables are:

- Table 1: New Third Party Vendors
- Table 2: Established Third Party Vendors

# The CGDP Portal

### CGDP Portal Access

The Portal is designed to assist Manufacturers with processing Coverage Gap Discount Program payments. This system allows Manufacturers to review invoice line items and initiate bank-to-bank ACH transfers for invoice line item payments, similar to the way an online banking customer pays a monthly bill.

The Portal will provide functionality for the following:

- Invoice review
- Invoice payment selection
- Invoice payment deferment\*
- Batch Invoice payment selection
- Automatic payment confirmation
- Payment receipt review
- Reports retrieval
- Invoice dispute submission and resolution

\*Invoice payment deferment occurs under limited circumstances and is detailed in the Manufacturer Portal Payments Users Guide.

### CGDP Portal Roles

The Portal contains two access roles for Manufacturers:

- Payment Initiator role
- Administrator role

The HPMS TPA Liaison contact is automatically assigned these two roles for Manufacturers; however, the Payment Initiator role can be assigned to a separate associate, listed in HPMS as the CGDP Payment Contact. The Payment Initiator role will have the responsibility of processing invoice line item payments submitted each quarter.

- Users assigned the Payment Initiator role will have access to all functionality in the Portal and be required to provide a four-digit numeric PIN pass code for processing payment initiation authorization. The four-digit PIN is created during initial security setup.
- Users assigned the Administrator role will have access to all functionality, except payment initiation authorization.

If these roles require separate associates to perform these functions, the Payment Initiator should be listed as the Coverage Gap Discount Program (CGDP) Payment Contact in HPMS.

Detailed instructions for initial security setup and payment functionality reside in the CGDP Manufacturer Portal Introduction and Login Users Guide.

### CGDP Portal via TPAdministrators.com

CGDP program participants can access the Portal via the TPA website: <u>http://tpadministrator.com</u>.

Once on the site, select the *Direct Payment Process Information* link located on the left side of the page. After the <u>Direct Payment Process Information</u> page opens, locate and select the <u>CGDP Portal</u> link.

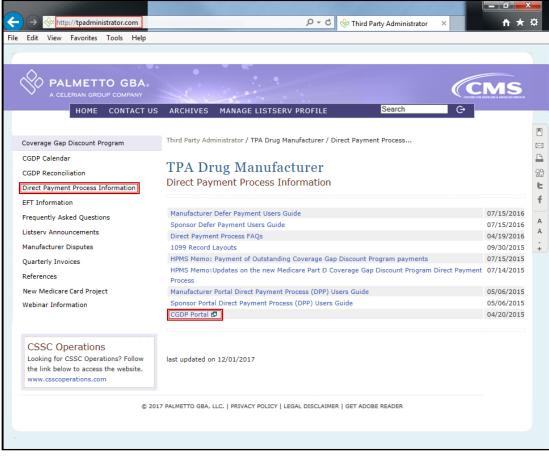

Figure 17: CGDP Portal Link

### CGDP Users Guides via TPAdministrators.com

CGDP program participants can access the Portal Users Guides via the TPA website <u>http://tpadministrator.com</u>.

Once on the site, select the *References* link located on the left side of the page. After the page opens, locate and select the applicable *Manufacturer Portal Users Guides*.

| HOME CONTACT US                                                                                                    | ARCHIVES E-MAIL UPDATES                                                                                                    | Search C+                                                             |  |  |
|----------------------------------------------------------------------------------------------------|----------------------------------------------------------------------------------------------------|-----------------------------------------------------------------------|--|--|
| Coverage Gap Discount Program<br>CGDP Calendar<br>CGDP Reconciliation<br>Direct Payment Process Information<br>EFT Information<br>Frequently Asked Questions<br>Listserv Announcements | Third Party Administrator<br>The Third Party Administrator website is the gateway to the<br>Coverage Gap Discount Programs. Visitors to the site can<br>access information about the Coverage Gap Discount<br>Program; including information regarding invoicing and<br>payment confirmation procedures. In addition, the site<br>provides valuable links to CMS instructions and other<br>official resources. |                                                                       |  |  |
| Manufacturer Disputes<br>Quarterly Invoices<br>References<br>Social Security Number Removal Initiative<br>(SSNRI) Updates<br>Webinar Information                                       | News<br>Preparing for the Q3 2018 Medicare Coverage<br>Gap Discount Program (CGDP) invoicing<br>period<br>Preparing for the Q3 2018 Medicare Coverage Gap<br>Discount Program (CGDP) invoicing period<br>Quarter 3 2018 Medicare Coverage Gap                                                                                                    | System Status<br>All systems and report distributions are<br>current. |  |  |
| CSSC Operations<br>Looking for CSSC Operations? Follow<br>the link below to access the website.<br>www.csscoperations.com                                                              | Discount Program Invoices and Reports<br>Quarter 3 2018 Medicare Coverage Gap Discount<br>Program Invoices and Reports                                                                                                    |                                                                       |  |  |
|                                                                                                    | For information about the availability of auxiliary aids and se                                                                                                    | nvines Inlease visit:                                                 |  |  |

Figure 18: References Link on the TPAdministrator.com Website

### Accessing the CGDP Portal

For daily access, authorized users will access the Portal via the Login form.

- The User ID is the Corporation ID for Manufacturers
- HPMS-assigned Manufacturer TPA Liaison or Coverage Gap Discount Program (CGDP) Payment Initiator personnel are sent a temporary password for initial access and are responsible for changing and maintaining their permanent password every 30 days
- Manufacturer associates are assigned one of two roles for access to the Portal: Payment Initiator or Administrator
- All Quarterly and Benefit Year (BY) Closeout invoice and report data for Manufacturers is loaded to the Portal for access and review by Payment Initiator and Administrator role associates
- Only associates assigned the Coverage Gap Discount Program (CGDP) Payment Initiator will be allowed to process Program invoice payments in the Portal.

#### **Email Verification**

First time users will be required to verify their email address to allow receipt of User Validation authentication tokens required to access and use the Portal.

Once a user is authorized to access the Portal, they will receive an email from tpa.no.reply@palmettogba.com titled "TPA CGDP Portal – Email Verification".

The authorized user is required to select the link, provided in the email, to verify their email address prior to logging into the Portal.

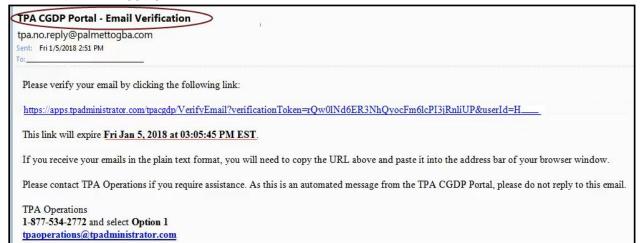

Figure 19: Example of a TPA CGDP Portal – Email Verification

#### **Multifactor Authentication**

Once the **Multifactor Authentication – Email Verification Success** screen displays, the user will select the "*Please click here to log into the Portal*" link provided on the page.

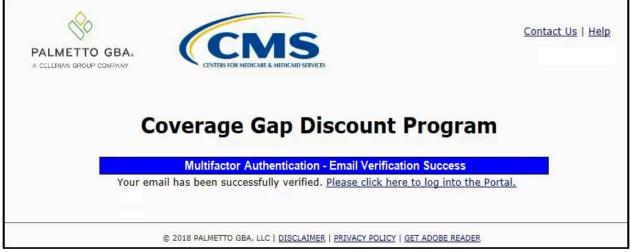

Figure 20: Multifactor Authentication – Email Verification Success Message

After selecting the "<u>Please click here to log into the Portal</u>" the Portal Login page will appear and authorized users will enter their assigned user ID in the <u>User ID</u> field and the corresponding temporary password into the <u>Password</u> field on the **Login form** and select the *Login* button.

| PALMETTO GBA.<br>A CELERIAN GROUP COMPANY                                                                                                    |
|----------------------------------------------------------------------------------------------------|
| Welcome                                                                                                    |
| <ul> <li>This warning banner provides privacy and security notices consistent with applicable federal laws, directives, and other federal guidance for accessing this Government system, which includes (1) this computer network, (2) all computers connected to this network, and (3) all devices and storage media attached to this network or to a computer on this network.</li> </ul>                                                                                                    |
| This system is provided for Government-authorized use only.                                                                                                    |
| • Unauthorized or improper use of this system is prohibited and may result in disciplinary action and/or civil and criminal penalties.                                                                                                    |
| <ul> <li>Personal use of social media and networking sites on this system is limited as to not interfere with official work duties and is<br/>subject to monitoring.</li> </ul>                                                                                                    |
| By using this system, you understand and consent to the following:                                                                                                    |
| <ul> <li>The Government may monitor, record, and audit your system usage, including usage of personal devices and email systems<br/>for official duties or to conduct HHS business. Therefore, you have no reasonable expectation of privacy regarding any<br/>communication or data transiting or stored on this system. At any time, and for any lawful Government purpose, the<br/>government may monitor, intercept, and search and seize any communication or data transiting or stored on this system.</li> </ul> |
| <ul> <li>Any communication or data transiting or stored on this system may be disclosed or used for any lawful Government<br/>purpose.</li> </ul>                                                                                                    |
| Refer to the <u>Terms of Use.</u>                                                                                                    |
| Coverage Gap Discount Program           User ID:           Password:           Login   The CGDP Portal will be unavailable for scheduled maintenance Sundays from 5-10pm ET. Please arrange to submit transactions before or after this scheduled maintenance period.                                                                                                    |
| © 2017 PALMETTO GBA, LLC   <u>DISCLAIMER</u>   <u>PRIVACY POLICY</u>   <u>GET ADOBE READER</u>                                                                                                    |

Figure 21: CGDP Portal Login Page

#### **User Validation Form**

After entering the <u>User ID</u> and <u>Password</u> successfully, the User Validation form will display and require the entry of a Multifactor Authentication (MFA) token.

| So                         | Contact Us   Lo                                                          | ogout   <u>Help</u> |
|----------------------------|--------------------------------------------------------------------------|---------------------|
| LMETTO GBA.                | CENTERS FOR MEDICARE & MEDICAID SERVICES                                 |                     |
| C                          | overage Gap Discount Program                                             |                     |
|                            | User Validation                                                          |                     |
| Due to syst                | em security requirements you will need to enter the authentication token |                     |
|                            | en sent to your email.                                                   |                     |
|                            | en sent to your email.                                                   |                     |
| that has be<br>Authenticat | en sent to your email.                                                   |                     |

Figure 22: User Validation Form

ET.

The authorized user will receive an email from <u>tpa.no.reply@palmettogba.com</u> titled "*TPA CGDP Portal – Portal Authentication*". The authorized user will be required to enter the verification code, provided in the email, into the **Authentication Token** field in the Portal.

| TPA CGDP Portal - Portal Authentication                                                                                                    |
|----------------------------------------------------------------------------------------------------|
| tpa.no.reply@palmettogba.com                                                                                                    |
| Sent: Fri 1/5/2018 2:49 PM<br>To: APRIL EASTMAN                                                                                                    |
| We received a request for a multifactor authentication token for the Coverage Gap Discount Program Portal. If you did not make this request, please contact TPA |
| Operations immediately.                                                                                                    |
| If you did make this request, please enter the numeric authentication token provided when prompted by the Portal after logging in.                              |
| Your verification code is: 73915681                                                                                                    |
| This token will expire Fri Jan 5, 2018 at 03:04:18 PM EST.                                                                                                    |
| Please contact TPA Operations if you require assistance. As this is an automated message from the TPA CGDP Portal, please do not reply to this email.           |
| TPA Operations                                                                                                    |
| 1-877-534-2772 and select Option 1                                                                                                    |
| tpaoperations@tpadministrator.com                                                                                                    |

Figure 23: Portal Authorization MFA Token Email

After entering the MFA token sent to the user's verified email, the user will select the <u>Validate</u> button.

| PALMETTO GBA. | CENTERS FOR MEDICARE & MEDICARD SERVICES                                           | <u>Contact Us</u>   <u>Logout</u>   <u>Help</u> |
|---------------|------------------------------------------------------------------------------------|-------------------------------------------------|
| Co            | overage Gap Discount                                                               | Program                                         |
|               | em security requirements you will need to enter<br>en sent to your email.          | the authentication token                        |
| Authenticati  | on Token:                                                                          |                                                 |
| Latest Authe  | entication Token Expiration: January 11, 2018<br>Validate Resend Authentication To |                                                 |
| 9<br>8        | © 2018 PALMETTO GBA, LLC   DISCLAIMER   PRIVACY POLICY                             | I GET ADOBE READER                              |

Figure 24: Completed User Validation Form with Validate Button Highlighted

Once entered correctly, the Manufacturer Portal Home tab becomes available.

| PALMETTO GB                         |                | DE MEDICARE & MEDICARD SERVI  | CES                                 |         |                | <u>Contact Us</u>   <u>My Profil</u>                                                              | e   Logout   Help   Reporting<br>Logged on as XP<br>Test Environment |
|-------------------------------------|----------------|-------------------------------|-------------------------------------|---------|----------------|---------------------------------------------------------------------------------------------------|----------------------------------------------------------------------|
| Home                                | Payments       | Completed                     | Receipts                            | Reports | Disputes       |                                                                                                   |                                                                      |
| Manufactu                           | rer Portal     | Covera                        | age Gap                             | Discou  | nt Progra      | im 🚔                                                                                              |                                                                      |
| Corporate ID Invoid<br>XPALL        | e Type P Numbe |                               | Status                              |         | 1 - 4 out of 4 | Welcome to Coverage Ga<br>you can initiate a paymer<br>payments and receipt of p<br>your reports. | it, check the status of                                              |
| Invoice Type<br>Quarterly           | P Number       | Reporting<br>Period<br>201601 | <u>Status</u><br>Available          | Select  |                | For payment functions, st<br>item from the list to the l                                          |                                                                      |
| Quarterly<br>Quarterly<br>Quarterly | P<br>P<br>P    | 201504<br>201503<br>201502    | Available<br>Available<br>Available | 000     |                | Available Invoice is ready<br>Failed One or more its<br>payment attem                             | ems has an unsuccessful                                              |
|                                     |                |                               |                                     |         |                |                                                                                                   | for payment. Receipt of<br>Manufacturer or Sponsor.                  |
|                                     |                |                               |                                     |         |                | successfully                                                                                      | ave been multiced                                                    |
|                                     |                |                               |                                     |         |                | Reporting Periods with           Filter by:         P Number           ALL         V              | th no invoice line items<br>Reporting Period<br>ALL ✓                |
|                                     |                |                               |                                     |         |                | P Number                                                                                          | Reporting Period                                                     |
|                                     |                |                               |                                     |         |                | P1<br>P1<br>P1<br>P1                                                                              | 201601<br>201504<br>201503<br>201502                                 |
|                                     |                |                               |                                     |         |                |                                                                                                   | )                                                                    |

Figure 25: CGDP Manufacturer Portal Home Tab

**Note**: Detailed instructions for accessing the Portal reside in the CGDP Manufacturer Portal Introduction and Login Users Guide.

# **Initiating Payments**

### **Quarterly Invoice Payments**

The Portal Payments tab allows a user to review and process payment information for quarterly invoice line items by Sponsor Contract Number for Manufacturers.

- Payments can only be made via the Portal
- Payment amounts automatically populate from the quarterly invoice and are not subject to modification
- Payments must be paid no later than 38 days after the distribution of the invoice
- Payments must be made even if the Manufacturer is disputing the invoice

Manufacturers can perform these payment functions in the Portal

- Individual invoice payment functionality
- Future Date invoice payment functionality
- Initiate All invoice payments functionality
- Payment Initiation Upload Batch functionality
- Stop Payment functionality
- Defer Payment functionality\*

\*Invoice payment deferment occurs under limited circumstances and is detailed in the Manufacturer Portal Payments Users Guide.

|    |           | CO GBA:      | CENTERS              | FOR MEDICARE & MEDICARD SERVICES |                      |                      |                                     |                          | <u>Con</u> | tact Us   <u>My Profile</u>   <u>Logo</u> | ut   <u>Help</u>   <u>Reporting</u><br>Logged on as <b>XP</b> |
|----|-----------|--------------|----------------------|----------------------------------|----------------------|----------------------|-------------------------------------|--------------------------|------------|-------------------------------------------|---------------------------------------------------------------|
|    | Hor       | ne Payı      | ments                | Completed Re                     | ceipts               | Reports              | Disput                              | es                       |            |                                           |                                                               |
| M  | anufa     | octurer      | Portal               | CGDP Pa                          | yment                | s                    |                                     |                          |            | <b>a</b>                                  |                                                               |
|    |           |              |                      | 2 Invoice Reporti                | na Doriodu <b>20</b> | 1502                 | 3 Paymen                            | ts due: <b>12/09/2</b> ( |            |                                           |                                                               |
|    | Contract  | Number: ALL  | <b>v</b> c           | orporate ID: XP                  | P Numbe              |                      |                                     | 1 - 99 out of 526        | )<br>] (5) | Payment Inf                               | ormation                                                      |
|    |           |              |                      |                                  |                      |                      |                                     |                          |            | Total Invoiced                            | \$137,938.                                                    |
| _  |           |              |                      |                                  | 🗆 In                 | itiate All           |                                     |                          | _          | Total Failed<br>Total Current Deferred    | \$141.<br>\$0.                                                |
|    | ontract   | Invoiced     | Previous<br>Deferred | Payment/Failed                   | Initiate             | Defer                | Failed                              | EFT ID                   |            | Total Previously Deferred                 | \$0.                                                          |
| N  | umber     | Amount ↑↓    | Amount               | Date                             | Payment              | Deler                | raileu                              |                          |            | Total Pending                             | \$24,744.                                                     |
|    | н         | \$212.47     | \$0.00               | 01/13/2016                       |                      |                      |                                     | CG1503H                  | ~          | Total Successful                          | \$95,966.                                                     |
|    | н         | \$89.53      | \$1.75               | 01/13/2016                       |                      |                      |                                     | CG1503H                  |            | Total Available                           | \$17,087                                                      |
|    | н         | \$808.25     | \$0.00               | 01/13/2016                       |                      |                      |                                     | CG1503H                  | (7         |                                           |                                                               |
|    | н         | \$52.96      | \$0.00               | 01/13/2016                       |                      |                      |                                     | CG1503H                  |            | Payment Initiation U                      | pload<br>rowse Upload                                         |
|    | н         | \$9.86       | \$0.00               | 01/13/2016                       |                      |                      |                                     | CG1503H                  |            |                                           |                                                               |
|    | н         | \$631.92     | \$0.00               | 01/13/2016                       |                      |                      |                                     | CG1503H                  |            |                                           |                                                               |
|    | н         | \$50.51      | \$0.00               | 01/13/2016                       |                      |                      |                                     | CG1503H                  |            |                                           |                                                               |
|    | н         | \$592.63     | \$16.79              | 01/13/2016                       |                      |                      |                                     | CG1503H                  |            |                                           |                                                               |
|    | ц         | \$52.26      | \$0.00               | 01/13/2016                       |                      |                      | Failed -<br>Closed /<br>Invalid Acc |                          | ~          |                                           |                                                               |
|    | Π         |              | Update All           |                                  |                      |                      | Invalid Acc                         |                          |            |                                           |                                                               |
| Pe | ndina Trz | insactions 🧯 |                      | Due To Debit Block.              |                      |                      |                                     | Submi                    |            |                                           |                                                               |
|    |           | Number Au    | /                    |                                  | tod Dav              | ment Da              |                                     | top Payment              |            |                                           |                                                               |
| '  | * H       |              | \$6.07               | 12/22/2015                       |                      | /02/2015             |                                     | top Payment              |            |                                           |                                                               |
|    | E         |              | \$2,891.47           | 12/02/2015                       |                      | /02/2015             |                                     |                          |            |                                           |                                                               |
|    | E         |              | 74,682.34            | 12/02/2015                       |                      | /02/2015             |                                     |                          |            |                                           |                                                               |
|    | E         |              | 1,017.15<br>7,375.06 | 12/02/2015                       |                      | /02/2015<br>/09/2015 |                                     |                          |            |                                           |                                                               |
| L  |           |              |                      |                                  |                      | , ,                  |                                     |                          |            |                                           |                                                               |

Figure 26: CGDP Manufacturer Portal Payments Tab

The **Payments** tab contains eight regions:

- (1) The <u>Tabbed region</u> displays the active tab
- (2) The Invoice Reporting region displays the current reporting period
- (3) The Payments Due region displays the date payments are due
- (4) The Filter region Payments allows filtering of invoices by selected criteria
- (5) The <u>Payment Information region</u> provides numerical totals of all invoice line items and their qualifying status
- (6) The <u>Payment Initiation region</u> displays payment eligible invoices by Contract Number and Invoiced Amount and/or Previous Deferred Amount
- (7) The <u>Payment Initiation Upload region provides a location to upload payment batch files</u>
- (8) The <u>Pending Transactions region</u> displays invoice line items that are pending payment processing

Detailed instructions for processing Payments reside in the CGDP Manufacturer Portal Payments Users Guide.

# Reporting

### **Invoice Reports**

Are:

- Distributed quarterly to Manufacturers via the Portal
- Provides gap discount amounts summarized into invoices based on P Number
- Quarterly and Benefit Year (BY) Closesout invoice reports are available

Detailed instructions for downloading Invoice reports in the Portal reside in the CGDP Manufacturer Portal Reports Users Guide found on the <u>http://tpadministrator.com</u> website.

#### Quarterly Invoice Reports:

Manufacturers are able to utilize the Portal to view reports of distributed invoice line items available for processing.

The population of the <u>Invoice</u> radio button allows a user to select and view distributed invoice line item reports. The report provides abbreviated information of distributed quarterly invoices and provides the ability to download the information for review.

| LMETTO GE                   |                    | A MEDICAID SERVICES        |                  | <u>Contact Us</u>   <u>My Profile</u> | <u>Logout</u>   <u>Help</u>   <u>Repor</u><br>Logged on as <b>XP1</b> |
|-----------------------------|--------------------|----------------------------|------------------|---------------------------------------|-----------------------------------------------------------------------|
| Home                        | Payments Compl     | eted Receipts              | Reports Disputes |                                       |                                                                       |
| anufactu                    | rer Portal C       | GDP Reports                |                  | 4                                     |                                                                       |
| port Type<br>Invoice O Data | O Tracking O Batch | ) Sponsor 1099 Information | ○ Ad Hoc         | Current Cutof                         |                                                                       |
| Corporate ID                | P Number Reportin  | g Period Invoice Type      | 1 - 6 out of 6   | Reporting Period<br>Invoice Paid By   | 201503<br>12/09/2015                                                  |
| XP1_6 V                     | ALL V ALL          |                            | 1 - 6 out or 6   | Invoice Distribution                  | 10/31/2015                                                            |
| ×P1_0 ▼                     |                    |                            |                  | Dispute Submission                    | 12/31/2015                                                            |
|                             |                    |                            |                  | Dispute Distribution                  | 03/01/2016                                                            |
| Corporate ID                | P Number           | Reporting Period           | Date Loaded      | Download File                         | Last Download Date                                                    |
| XP16                        | P16                | 201503                     | 10/29/2015       | 0                                     |                                                                       |
|                             | P17                | 201503                     | 10/29/2015       | 0                                     | 11/03/2015 @ 3:5:                                                     |
|                             | P11                | 201503                     | 10/29/2015       | 0                                     | 11/03/2015 @ 3:5                                                      |
|                             | P16                | 201502                     | 08/26/2015       | 0                                     | 09/08/2015 @ 3:47                                                     |
|                             | P17                | 201502                     | 08/26/2015       | 0                                     | 09/03/2015 @ 2:44                                                     |
|                             | P11                | 201502                     | 08/26/2015       | 0                                     | 09/03/2015 @ 2:44                                                     |

Figure 27: Quarterly Invoice Reports

#### Benefit Year (BY) Closeout Invoice Report

Manufacturers are able to utilize the Portal to view reports of upheld dispute invoices due from Sponsors. The Manufacturer Reimbursement Summary Report allows Manufacturers to identify any amounts owed from the Sponsor for upheld disputes by specific contracts and by benefit year.

The population of the <u>Invoice</u> radio button allows a user to select and view distributed invoice line item reports. The report provides abbreviated information of distributed BY Closeout invoices and provides the ability to download the information for review.

| PALMETTO GB                 |            | <u>Contact Us</u>   <u>My</u> | <u>Profile</u>   <u>Logout</u>  <br> | <u>Help</u>   <u>Reporti</u><br>Logged on as <b>XH</b><br>Test Environme |               |                                                                                                    |                                                                |            |
|-----------------------------|------------|-------------------------------|--------------------------------------|--------------------------------------------------------------------------|---------------|----------------------------------------------------------------------------------------------------|----------------------------------------------------------------|------------|
| Home                        | Payments   | Completed                     | Receipts                             | Reports                                                                  | Disputes      |                                                                                                    |                                                                |            |
| Manufactur                  |            |                               | 1099 Information                     |                                                                          |               | Current Cutoff                                                                                            |                                                                |            |
| Corporate ID<br>XP19        | P Number R | eporting Period               | Invoice Type                         | 1 - :                                                                    | L out of 1    | Reporting Period<br>Invoice Paid By<br>Invoice Distribution<br>Dispute Submission<br>Dispute Distribution | 201601<br>06/06/2016<br>04/30/2016<br>06/30/2016<br>08/29/2016 |            |
| Invoice Type<br>BY Closeout | P Numl     |                               | orting Period<br>2016                |                                                                          | <b>.oaded</b> | Download File                                                                                             | Last Down                                                      | lload Date |

Figure 28: Benefit Year (BY) Closeout Invoice Reports

# Data Reports

Are:

- Distributed quarterly to Manufacturers via the Portal
- Provides Manufacturers the opportunity to review inputs to the invoice
- Incorporates changes in subsequent quarters due to adjustments or deletions of PDEs
- Utilized by Manufacturers for creating dispute files submitted via the Portal
- Quarterly and Benefit Year (BY) Closesout invoice reports are available

Detailed instructions for downloading Data reports in the Portal reside in the CGDP Manufacturer Portal Reports Users Guide found on the <u>http://tpadministrator.com</u> website.

#### **Quarterly Data Report**

Manufacturers are able to utilize the Portal to view detailed data reports for distributed invoice line items that provides a user with reports containing detail information of the PDE's combined to create the total invoice line item amount distributed to the Manufacturer.

|   | PALMETTO<br>A CELERIAN GROUP C                        |          | CENTERS FOR MEDICARE & MED |             | <u>Cc</u>                                                                 | ontact Us   <u>My Profile</u>                | 2   <u>Logout</u>   <u>Help</u>   <u>Reportin</u><br>Logged on as <b>XHK</b><br>Test Environme |                         |                                     |
|---|-------------------------------------------------------|----------|----------------------------|-------------|---------------------------------------------------------------------------|----------------------------------------------|------------------------------------------------------------------------------------------------|-------------------------|-------------------------------------|
| 1 | Home                                                  | Payme    | nts Completed              | Receipts    | Reports                                                                   | Disputes                                     |                                                                                                |                         |                                     |
|   | Manufact                                              | turer P  | ortal CG                   | DP Repor    | ts                                                                        |                                              |                                                                                                | 2                       |                                     |
| 2 | Report Type<br>O Invoice O D<br>Corporate ID<br>XP1_9 | P Num    |                            | out of 1    | Cur<br>Reporting<br>Invoice Pa<br>Invoice Dis<br>Dispute Su<br>Dispute Di | id By 06,<br>stribution 04,<br>ubmission 06, | ar<br>201601<br>/06/2016<br>/30/2016<br>/29/2016<br>/29/2016                                   |                         |                                     |
| 5 | Invoice Type                                          | P Number | Reporting Period           | Date Loaded | Download File                                                             | Last Re<br>Downloade                         |                                                                                                | Download<br>Spreadsheet | Last Spreadsheet<br>Downloaded Date |
|   | BY Closeout                                           | P19      | 2016                       | 06/29/2016  | 0                                                                         |                                              |                                                                                                | 0                       |                                     |
|   | Quarterly                                             | P19      | 201504                     | 01/29/2016  | 0                                                                         |                                              |                                                                                                | 0                       |                                     |
|   | Quarterly                                             | P19      | 201503                     | 10/29/2015  | 0                                                                         |                                              |                                                                                                | 0                       |                                     |
|   | Quarterly                                             | P19      | 201502                     | 08/26/2015  | 0                                                                         |                                              |                                                                                                | 0                       |                                     |

Figure 29: Quarterly Invoice Reports

#### Benefit Year (BY) Closeout Data Report

Manufacturers are able to utilize the Portal to view detail data reports for BY Closeout invoice line items.

The Manufacturer Reimbursement Detail Report only reports on upheld disputes in which the action taken by the Sponsor to resolve the dispute resulted in a partial or full repayment of the disputed gap discount amount and the respective gap discount amount has not been previously invoiced for Sponsor payment to the Manufacturer.

|    | ALMETTO GE                             |                                 | CENTERS FOR MEDICARE & | IS<br>MIDICAID SERVICES                   |         |                  | <u>Contact Us</u>   <u>My</u>                                                                             | <u>Profile   Logout</u>                                        | <u>Help</u>   <u>Reporting</u><br>Logged on as <b>XHK7</b><br>Test Environment |
|----|----------------------------------------|---------------------------------|------------------------|-------------------------------------------|---------|------------------|----------------------------------------------------------------------------------------------------|----------------------------------------------------------------|--------------------------------------------------------------------------------|
|    | Home                                   | Payments                        | Complet                | ed Receipts                               | Reports | Disputes         |                                                                                                    |                                                                |                                                                                |
| Re | anufactui                              |                                 |                        | GDP Reports                               |         |                  | Current Cutoff                                                                                            | •                                                              |                                                                                |
|    | Invoice O Data<br>Corporate ID<br>XP19 | O Tracking<br>P Number<br>ALL ✓ | Reporting              | Period Invoice Type           BY Closeout |         | 1 out of 1       | Reporting Period<br>Invoice Paid By<br>Invoice Distribution<br>Dispute Submission<br>Dispute Distribution | 201601<br>06/06/2016<br>04/30/2016<br>06/30/2016<br>08/29/2016 |                                                                                |
|    | Invoice Type<br>BY Closeout            |                                 | Number<br>P19          | Reporting Period<br>2016                  |         | Loaded<br>9/2016 | Download File                                                                                             | Last Dow                                                       | nload Date                                                                     |

Figure 30: Benefit Year Closeout Data Reports

### **Tracking Report**

Are:

- Distributed annually to Manufacturers via the Portal
  - Cumulative reports that provide the status of adjustments performed on all upheld disputes for the closed benefit year
  - Tracking reports will include multiple benefit years

Detailed instructions for downloading Tracking reports in the Portal reside in the CGDP Manufacturer Portal Reports Users Guide found on the <u>http://tpadministrator.com</u> website.

#### **Upheld Dispute Tracking Report**

Manufacturers are able to utilize the Portal to view reports of all upheld disputes.

The Upheld Dispute Tracking Report for Manufacturers provides the status of invoiced PDEs that were disputed and subsequently upheld. The purpose of the report is to inform Manufacturers of any adjustment or deletion activity undertaken by the Sponsor in response to the upheld dispute.

|     | METTO GB                    |                   | CMS<br>CENTERS FOR MEDICADE & MEDICADE S | ERVICES                     |          |                  | <u>Contact Us</u>   <u>M</u>                                                          | <u>y Profile</u>   <u>Logout</u>                     | Help   Reporting<br>Logged on as XHK7<br>Test Environment |
|-----|-----------------------------|-------------------|------------------------------------------|-----------------------------|----------|------------------|---------------------------------------------------------------------------------------|------------------------------------------------------|-----------------------------------------------------------|
|     | Home                        | Payments          | Completed                                | Receipts                    | Reports  | Disputes         |                                                                                       |                                                      |                                                           |
| Mai | nufactui                    | er Por            | tal CGDI                                 | P Reports                   |          |                  | 4                                                                                     |                                                      |                                                           |
| -   | rt Type<br>voice O Data     | Tracking          | O Batch O Sponso                         | or 1099 Information         | ○ Ad Hoc |                  | Current Cutoff<br>Reporting Period                                                    | Calendar<br>201601                                   |                                                           |
| _   | porate ID<br>⊇19 ∨          | P Number<br>ALL V | Reporting Period                         | Invoice Type<br>BY Closeout | 1 - 1    | l out of 1       | Invoice Paid By<br>Invoice Distribution<br>Dispute Submission<br>Dispute Distribution | 06/06/2016<br>04/30/2016<br>06/30/2016<br>08/29/2016 |                                                           |
|     | Invoice Type<br>BY Closeout |                   | P Number<br>P19                          | Reporting ID<br>2016        |          | Loaded<br>4/2016 | Download File                                                                         | Last Downloa                                         | ded Date                                                  |

Figure 31: Upheld Dispute Tracking Report

### **Batch Reports**

Are:

• Generated when the Batch Upload Payment Process is utilized to process payment initiations

Detailed instructions for utilizing the Batch Upload Payment Process functionality can be found in the CGDP Manufacturer Portal Payments Users Guide. Downloading Batch reports in the Portal reside in the CGDP Manufacturer Portal Payments Users Guide found on the <u>http://tpadministrator.com</u> website.

Manufacturers are able to utilize batch reports to review the outcome of the Payment Initiation Upload batch processing of multiple invoice line items and provide uploaded batch file results for quarterly invoice processing.

A user is able to view batch file status for successful processing, partially or totally rejected batch file uploads, and review errors associated with rejected records.

| ALMETTO GBA:<br>CELERIAN GROUP COMPANY | CENTERS FOR MEDICARE & MEDICAID SERVICES                                       |                                                  |                                                                                                    | Logged on as XP1_8                             |
|----------------------------------------|--------------------------------------------------------------------------------|--------------------------------------------------|----------------------------------------------------------------------------------------------------|------------------------------------------------|
| Home Pa                                | ayments Completed Rece                                                         | eipts Reports Disputes                           |                                                                                                    |                                                |
| lanufacturei                           | Portal CGDP Rep                                                                | ports                                            | 2                                                                                                    | 6                                              |
|                                        | Tracking Batch O Sponsor 1099 In<br>Number Reporting Period Invoi<br>ALL V ALL | nformation O Ad Hoc<br>ice Type 1 - 34 out of 34 | Current Cutoff<br>Reporting Period<br>Invoice Paid By<br>Invoice Distribution<br>Dispute Submission<br>Dispute Distribution | Calendar<br>2016<br>08/23/2016<br>07/01/2016   |
| Corporate ID                           | Submission Date                                                                | Status                                           | Download File                                                                                                    | Last Download Date                             |
|                                        | Submitted at 09/18/2015 @<br>4:14 PM                                           | Successfully processed                           | 0                                                                                                    | 01/21/2016 @ 10:29 AM                          |
| XP18                                   | Submitted at 09/11/2015 @                                                      | Successfully pressed                             | 0                                                                                                    | 01/01/0016 @ 10:41 AM                          |
| XP18                                   | Submitted at 09/11/2015 @<br>3:22 PM<br>Submitted at 09/11/2015 @<br>3:19 PM   | Successfully processed                           | 0                                                                                                    | 01/21/2016 @ 10:41 AM<br>01/21/2016 @ 10:41 AM |
| XP1 <u>8</u>                           | 3:22 PM<br>Submitted at 09/11/2015 @                                           |                                                  | Ŭ                                                                                                    |                                                |
| XP18                                   | 3:22 PM<br>Submitted at 09/11/2015 @<br>3:19 PM<br>Submitted at 08/18/2015 @   | Totally Rejected                                 | 0                                                                                                    | 01/21/2016 @ 10:41 AM                          |

Figure 32: Batch Reports

### **1099 Information Reports**

Are:

• Loaded to the Portal for access to 1099 non-bank account information, such as Sponsor Contract Number; Company Name; EIN/TIN; IRS Street Address, City, and State.

Detailed instructions for downloading 1099 reports reside in the Portal in the CGDP Manufacturer Portal Reports Users Guide found on the <u>http://tpadministrator.com</u> website.

Manufacturers are able to utilize the Portal to review the Sponsor 1099 Information report, which provides non-bank account information for Manufacturers to utilize for tax reporting purposes.

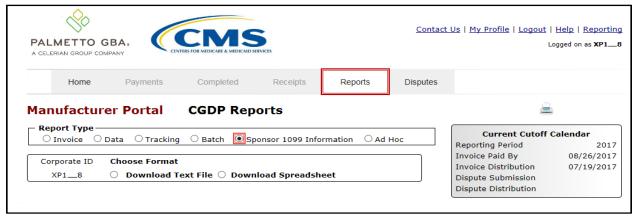

Figure 33: Sponsor 1099 Information Reports

### AD Hoc Reports

Manufacturers are able to utilize the Portal to review Ad Hoc report requests, which provide limited access to reports that are no longer available on the Portal.

Detailed instructions for requesting and viewing Ad Hoc reports reside in the Portal in the CGDP Manufacturer Portal Reports Users Guide found on the <u>http://tpadministrator.com</u> website.

|          |           | CMS            | Direction of the second second s |         |          | Contact Us   My Profile | Logout   Help   Report<br>Logged on as XP. |
|----------|-----------|----------------|----------------------------------------------------------------------------------------------------|---------|----------|-------------------------|--------------------------------------------|
| Home     | Payments  | Completed      | Receipts                                                                                                    | Reports | Disputes |                         |                                            |
| nufactur | er Portal | CGDP Rep       | orts                                                                                                    |         |          |                         | è                                          |
| ort Type | Trading ( | Batch O Sponso | a 1000 Toformal                                                                                                    |         |          | Current Cutoff          | Calendar                                   |

Figure 34: Ad Hoc Reports

# Disputes Process

The Portal allows Manufacturers to submit disputes for invoiced PDE records included in quarterly invoices.

Manufacturers have 60 calendar days from the date of invoice receipt, known as the *Quarterly Invoice Receipt* date on the CGDP Calendar, to submit a dispute file

- Receipt of the invoice is considered to be one calendar day after the TPA loads the invoice and data reports to the Portal, known as the *Quarterly Invoice Distribution* date on the CGDP Calendar
- Even though a Manufacturer may choose to dispute an invoiced PDE, the invoice <u>must</u> <u>be paid in full</u> within 38 days after invoice distribution
- The Portal provides functionality to assist Manufacturers with creating dispute files utilizing the Dispute Builder process
  - The Dispute Builder process assists Manufacturers with creating dispute files from PDE line item data files received for the current quarter with required information needed to support dispute line items
- Dispute files may only contain data for a single P Number
  - Files containing multiple P Numbers for a Corporate ID will error out during the Portal edit processing

Dispute files submitted by Manufacturers are subjected to multiple edit processes.

TPA performs initial edits on dispute files that are created or loaded in the Portal.

- Uploaded or Dispute Builder files that have obtained a "Passed" status are then forwarded to the Drug Data Processing System (DDPS) contract for additional edits
- Uploaded or Dispute Builder files may receive a "Delayed" status if they are duplicate dispute files submitted in the same 24-hour processing period (4:00pm – 4:00 pm ET). Dispute files with "Delayed" status will process in the following 24-hour processing cycle (See the CGDP Manufacturer Portal Disputes Users Guide for full details)

**Note**: Manually uploaded dispute text files that receive a "Failed" status require review and correction of failed line items, resubmission of the entire file, and assignment of a "Passed" status before they are to be forwarded to DDPS for additional edits before the submission deadline

DDPS edits dispute files line-by-line, not by a submitted file in its entirety

- If a dispute record is Accepted by DDPS, it will be reviewed by CMS
- If a dispute record is Rejected by DDPS, a Manufacturer may re-file any rejected line records by correcting and resubmitting the updated PDE line items via the Portal *before* the submission deadline

Manufacturers should allow enough time for dispute files to complete edit processing and error correction, which may take more than one day

- Waiting until the last day of the submission deadline is not recommended; Just because you started your dispute process before the submission deadline does not count toward meeting the deadline
- Dispute line items only count as eligible to be submitted if each line item obtains a *Passed* status from TPA and an *Accepted* status from DDPS prior to the submission deadline

After the dispute line item has been *Accepted* by DDPS, Manufacturers can send supporting documentation and attachments to <u>disputes@tpadministrator.com</u>

Dispute Resolutions are available for review in the Portal 60 days following the dispute file submission deadline

• Dispute determinations can be either Upheld or Denied

Sponsors are obligated to fix the incorrect data that caused the upheld dispute within 90 days of discovery. Sponsors can adjust financial and/or non-financial fields to correct the upheld disputes

• The Reported Gap Discount amount may or may not change due to an upheld dispute

The Portal provides Manufacturers with the ability to review dispute filings and their subsequent decisions rendered by CMS.

In the Portal, there are three tabs that assist Manufacturers with the dispute process.

In order, they are:

- The Disputes tab:
  - Allows Manufacturers the ability to review accepted or rejected return files and upheld or denied resolution files
- The Dispute Builder tab:
  - Provides functionality for Manufacturers to create dispute files from data files received for the current quarter
- The Dispute Submission tab:
  - Provides Manufacturers the ability to submit dispute files, either created in the Portal by the Dispute Builder functionality or uploaded dispute text files created manually from data files received, for the current quarter and review the dispute file submission statuses of *Passed, Delayed,* or *Failed*

Note: The status of *Failed* only applies to manually uploaded dispute text files

| PALMETTO GBA, a celerian group company | CENTERS FOR MEDICARE & MI | <b>S</b><br>DICAD SRVICES                  |                   | <u>Contact Us</u>                     | <u>My Profile</u>  | <u>Logout</u>   <u>Hel</u><br>Logged  | 0   <u>Reporti</u><br>on as <b>X_7</b> |
|----------------------------------------|---------------------------|--------------------------------------------|-------------------|---------------------------------------|--------------------|---------------------------------------|----------------------------------------|
| Home Payments                          | Complete                  | d Receipts F                               | Reports Disputes  |                                       |                    |                                       |                                        |
| Manufacturer Po                        | r <mark>tal D</mark> i    | spute Dashboa                              | ard               |                                       |                    |                                       |                                        |
| Corporate ID: XP1_6 V P                | Number: ALL               | <ul> <li>Reporting Period: ALI</li> </ul>  | 3<br>Invoice Paid | Current Cutoff Cale<br>By: 12/09/2015 |                    | r <u>ter 201503)</u><br>Submission: ( | 1/31/201                               |
|                                        | Number. ALL               | • Reporting Period. ALI                    |                   | ibution: 10/31/2015                   |                    | Distribution:                         |                                        |
| Return File                            | Download                  | Download Date                              | Reporting Period  | P Number                              | Number<br>Accepted | Number<br>Rejected                    | Total                                  |
| Disputa Datura D                       | 0                         | Last downloaded on<br>09/21/2015 @ 4:29 PM | 201403            | P16                                   | 4574               | 415                                   | 4989                                   |
| Dispute_Return_R<br>Dispute_Return_R   | 0                         | 09/21/2015 @ 4:29 PM                       | 201403            | P10                                   | 4574               | 415                                   | 4989                                   |
| Dispute_Return_R                       | Õ                         |                                            | 201403            | P11                                   | 69                 | 32                                    | 101                                    |
|                                        |                           |                                            |                   |                                       | Number             | Number                                |                                        |
| Resolution File                        | Download                  | Download Date                              | Reporting Period  | P Number                              | Upheld             | Denied                                | Total                                  |
| Dispute_Resolution_R2015082            | 0                         | Last downloaded on 01/15/2016 @ 10:52 AM   | 201501            | P16                                   | 1                  | 3236                                  | 3237                                   |
| Dispute_Resolution_R                   | 0                         | Last downloaded on 01/15/2016 @ 10:42 AM   | 201501            | P16                                   | 1                  | 3236                                  | 3237                                   |
| Dispute_Resolution_R2015082            | 0                         |                                            | 201501            | P11                                   | 0                  | 18                                    | 18                                     |
| Dispute_Resolution_R                   | 0                         |                                            | 201501            | P11                                   | 0                  | 18                                    | 18                                     |
| Dispute_Resolution_R                   | 0                         |                                            | 201402            | P16                                   | 311                | 4955                                  | 5266                                   |
| propage_recondentin_re                 |                           |                                            |                   |                                       |                    |                                       |                                        |

### **Disputes Tab**

Figure 35: Disputes Tab

The Manufacturer Disputes tab contains five regions:

- (1) The Tabbed region displays the active tab
- (2) The Filter region Disputes allows filtering of disputes by selected criteria
- (3) The <u>Current Cutoff Calendar region</u> provides pertinent reporting period dates
- (4) The Return File region displays Accepted and Returned dispute return files
- (5) The <u>Resolution File region</u> displays Upheld and Denied dispute resolution files

### **Dispute File Format**

Documentation to assist with dispute file report formats can be located on the <u>http://tpadministrator.com</u> website under the following links:

- <u>HPMS Memo: Updates to the Medicare Coverage Gap Discount Program</u> <u>Manufacturer Dispute and Appeals Submission Process</u>
- Contract Dispute File (Effective February 8, 2015)
- Dispute Edits (Effective February 8, 2015)
- Dispute Reasons (Effective February 8, 2015)
- Dispute Resolution Report File Layout (Effective February 8, 2015)
- Dispute Return File (Effective February 8, 2015)
- Dispute Submission File (Effective February 8, 2015)
- Dispute Layout Side by Side Comparison

| ← → ⊗ http://tpadministrator.com                                             | タ ← C 🔗 Third Party Administrator ×                                                                        | × = □ =        |
|------------------------------------------------------------------------------|----------------------------------------------------------------------------------------------------|----------------|
| ile Edit View Favorites Tools Help                                           |                                                                                                    |                |
|                                                                              |                                                                                                    |                |
| PALMETTO GBA.<br>A CELERIAN GROUP COMPANY                                    |                                                                                                    | MS             |
| HOME CONTACT US                                                              | ARCHIVES MANAGE LISTSERV PROFILE Search C+                                                                 |                |
| Coverage Gap Discount Program                                                | Third Party Administrator / TPA Drug Manufacturer / Manufacturer                                           |                |
| CGDP Calendar<br>CGDP Reconciliation<br>Direct Payment Process Information   | TPA Drug Manufacturer<br>Manufacturer Disputes                                                             |                |
| EFT Information<br>Frequently Asked Questions<br>Listserv Announcements      | Need help finding what you are looking for on this page?<br>Select a Topic: Please Select                  |                |
| Manufacturer Disputes                                                        |                                                                                                    |                |
| Quarterly Invoices                                                           | Manufacturer Disputes User Guide                                                                           | 03/02/2016     |
| References                                                                   | HPMS Memo-Updates to the Medicare Coverage Gap Discount Program Manufacturer Dispute and                   | 01/29/2015     |
| New Medicare Card Project                                                    | Appeals Submission Process                                                                                 | 04 (00 (00 4 5 |
| Webinar Information                                                          | Contract Dispute File (Effective February 8, 2015)<br>Dispute Edits (Effective February 8, 2015)           | 01/28/2015     |
|                                                                              | Dispute Reasons (Effective February 8, 2015)                                                               | 01/28/2015     |
|                                                                              | Dispute Resolution Report File Layout (Effective February 8, 2015)                                         | 01/28/2015     |
|                                                                              | Dispute Return File (Effective February 8, 2015)                                                           | 01/28/2015     |
| CSSC Operations                                                              | Dispute Submission File (Effective February 8, 2015)                                                       | 01/28/2015     |
| Looking for CSSC Operations? Follow<br>the link below to access the website. | Coverage Gap Discount Program Appeals Portal 🗗                                                             | 03/21/2013     |
| www.csscoperations.com                                                       | Dispute Layout Side by Side Comparison                                                                     | 03/14/2012     |
|                                                                              | Manufacturer Dispute Submission and Attachment Overview                                                    | 03/14/2012     |
|                                                                              | Dispute Reminder                                                                                           | 11/23/2011     |
| © 20                                                                         | last updated on 12/01/2017<br>17 PALMETTO GBA, LLC.   PRIVACY POLICY   LEGAL DISCLAIMER   GET ADOBE READER |                |
|                                                                              |                                                                                                    |                |

Figure 36: Dispute File Formats

### Dispute Builder Tab

|   | PALMETTO GB |             | S FOR MEDICARE & MEDICAID SER | VICES    |         |                | <u>Contact Us</u>       | <u>My Profile   Logout   Help  </u><br>Logged or                                  | Reporting<br>has <b>XP1 6</b> |
|---|-------------|-------------|-------------------------------|----------|---------|----------------|-------------------------|-----------------------------------------------------------------------------------|-------------------------------|
| 1 | Home        | Payments    | Completed                     | Receipts | Reports | Disputes       | Dispute Builder         | Dispute Submission                                                                |                               |
|   | Manufactur  | er Porta    | l Dispu                       | te Builo | ler     |                |                         | <b>_</b>                                                                          |                               |
|   |             | 2 Click her | e to add data line ite        | ns.      | 3       | Invoice Paid B |                         | dar (Quarter 201503)<br>Dispute Submission: 01/3<br>Dispute Distribution: 03/     |                               |
| 4 |             |             |                               | •        |         |                | ove to add data line it | of Service Gap Discount<br>terms to the dispute file.<br>Delete All 7 Complete Di | ]                             |

Figure 37: Dispute Builder Tab

The Manufacturer Dispute Builder tab contains seven regions:

- (1) The Tabbed region displays the active tab
- (2) The <u>Selection Criteria Form button</u> (displaying as the "<u>Click here to add data line items</u>" button) opens the Selection Criteria form to add PDE line items to dispute files
- (3) The Current Cutoff Calendar region provides pertinent reporting period dates
- (4) The <u>PDE Line Item region</u> displays PDE line items selected via the Selection Criteria Search form
- (5) The Save button saves files that have been loaded to the PDE Line Item region
- (6) The <u>Delete All</u> button will delete all PDE line item files that have been loaded to the PDE Line Item region
- (7) The <u>Complete Dispute File</u> button will complete the dispute file for a specific P Number and send it to the Dispute Submission page in the Portal

### **Dispute Submission Tab**

|     | PALMETTO GBA,<br>a celerian group company | CENTERS FOR MEDICARE A MED | <b>S</b><br>ICAID SERVICES |                  | <u>Contact U</u>                                    | s   <u>My Profile</u>   <u>Logout</u>  <br>L | <u>Help</u>   <u>Reporting</u><br>.ogged on as <b>XP1_6</b> |
|-----|-------------------------------------------|----------------------------|----------------------------|------------------|-----------------------------------------------------|----------------------------------------------|-------------------------------------------------------------|
| 1   | Home F                                    | Payments Completed         | d Receipts                 | Reports Di       | sputes Dispute Builder                              | Dispute Submis                               | sion                                                        |
| 2   | Manufacture                               | r Portal Dis               | pute Subn                  | nission<br>3     | Current Cutoff Cale                                 | ndar (Quarter 20150                          | 3)                                                          |
|     |                                           | E                          | Browse Upload              | d Report Invoice | e Paid By: 12/09/2015<br>e Distribution: 10/31/2015 | Dispute Submissio<br>Dispute Distributio     | n: 12/31/2015                                               |
| (4) |                                           | Download                   | Date Created               | Date Submitted   | Status                                              | Date Returned                                |                                                             |
|     | 201503P16-19<br>(Generated by Builder)    | 0                          | 2016-01-25                 | N/A              | N/A                                                 | N/A                                          | Submit                                                      |
|     | 201503P16-16<br>(Generated by Builder)    | 0                          | 2016-01-22                 | N/A              | N/A                                                 | N/A                                          | Submit                                                      |

Figure 38: Dispute Submission Tab

The Manufacturer Dispute Submission tab contains four regions:

- (1) The Tabbed region displays the active tab
- (2) The <u>Upload Disputes Files region</u> allows searching for manually created dispute files for loading to the Portal for submission
- (3) The <u>Current Cutoff Calendar region</u> provides pertinent reporting period dates
- (4) The <u>Submitted Disputes region</u> displays dispute files loaded to the Portal and provides statuses of each file as they progress through TPA edit processing

### **Disputes Appeals**

For denied disputes, Manufacturers can submit appeal requests to the Independent Review Entity (IRE).

- Manufacturers can appeal within 30 days of receiving the decision reported with the dispute resolution file or 60 days after filing the dispute, if no decision has been reached, whichever date is earlier
- The IRE must provide a decision within 90 days of receiving the appeal
- Manufacturers can appeal the IRE decision to the CMS Administrator

Documentation to assist with dispute appeals can be located on the <u>http://tpadministrator.com</u> website under the following links:

**Coverage Gap Discount Program Appeals Portal Manufacturer Dispute Submission and Attachment Overview** 

| A CELERIAN GROUP COMPANY                                        |                                                                                                    |                       |
|-----------------------------------------------------------------|----------------------------------------------------------------------------------------------------|-----------------------|
| HOME CONTACT US                                                 | S ARCHIVES MANAGE LISTSERV PROFILE Search C+                                                           |                       |
|                                                                 |                                                                                                    |                       |
| Coverage Gap Discount Program                                   | Third Party Administrator / TPA Drug Manufacturer / Manufacturer                                       |                       |
| CGDP Calendar                                                   | TDA Davie Manuela atomica                                                                              |                       |
| CGDP Reconciliation                                             | TPA Drug Manufacturer                                                                                  |                       |
| Direct Payment Process Information                              | Manufacturer Disputes                                                                                  |                       |
| EFT Information                                                 |                                                                                                    |                       |
| Frequently Asked Questions                                      | Need help finding what you are looking for on this page?                                               |                       |
|                                                                 | Select a Topic: Please Select 🗸                                                                        |                       |
| Listserv Announcements                                          |                                                                                                    |                       |
| Manufacturer Disputes                                           |                                                                                                    |                       |
| Quarterly Invoices                                              | Manufacturer Disputes User Guide                                                                       | 03/02/2016            |
| References                                                      | HPMS Memo-Updates to the Medicare Coverage Gap Discount Program Manufacturer Dispute and               | 01/29/2015            |
| New Medicare Card Project                                       | Appeals Submission Process                                                                             |                       |
|                                                                 | Contract Dispute File (Effective February 8, 2015)                                                     | 01/28/2015            |
| Webinar Information                                             | Dispute Edits (Effective February 8, 2015)                                                             | 01/28/2015            |
|                                                                 | Dispute Reasons (Effective February 8, 2015)                                                           | 01/28/2015            |
|                                                                 | Dispute Resolution Report File Layout (Effective February 8, 2015)                                     | 01/28/2015            |
| CSSC Operations                                                 | Dispute Return File (Effective February 8, 2015)                                                       | 01/28/2015            |
| Looking for CSSC Operations? Follow                             | Dispute Submission File (Effective February 8, 2015)<br>Coverage Gap Discount Program Appeals Portal 🗗 | 01/28/2015 03/21/2013 |
| the link below to access the website.<br>www.csscoperations.com | Dispute Layout Side by Side Comparison                                                                 | 03/14/2012            |
| www.csscoperations.com                                          | Manufacturer Dispute Submission and Attachment Overview                                                | 03/14/2012            |
|                                                                 | Dispute Reminder                                                                                       | 11/23/2011            |
|                                                                 |                                                                                                    | ,,                    |
|                                                                 |                                                                                                    |                       |
|                                                                 |                                                                                                    |                       |

Figure 39: Dispute Appeal Links on TPAdministrator.com

# Contacting the TPA

The following provides information on how to contact the TPA Operations for questions with the Coverage Gap Discount Program (CGDP).

TPA Website – <u>http://tpadministrator.com</u>

Phone

- Help Line: 1 (877) 534-2772 Option 1
- Help Line Hours: Monday through Friday 8:00 am until 7:00 pm EST

General email inquiries regarding the invoicing and payment process should be sent to

• tpaoperations@tpadministrator.com

Webinar Training

- Suggestions for webinar topics should be sent to webinar@tpadministrator.com
- Previous webinar slides are posted to the TPA website

Questions regarding Disputes, EFT information and invoice corrections can be located on the TPA website

<u>http://tpadministrator.com</u>

# Resources

Medicare Drug Benefit and C & D Data Group

- Manufacturers Agreement, Changes of Ownership (CHOW), Terminations, Compliance/Administrative-related Issues, and Policy related questions
- Email: CGDPandManufacturers@cms.hhs.gov

Discount Program Manufacturer's Page

 Website: <u>https://www.cms.gov/medicare/prescription-drug-</u> coverage/prescriptiondrugcovgenin/index.html

Independent Review Entity (IRE) for Discount Program appeals

Website: <u>https://cgdpappeals.provider-resources.com</u>

HPMS Website Updating CMS contact and labeler code changes

Website: <u>https://hpms.cms.gov</u>

CMS HPMS Password Resets (CMS Passwords must be reset every 60 days via CMS EUA system)

- CMS EUA Password Reset: <u>https://eua.cms.gov</u>
- CMS IT Service Desk phone: 1 (800) 562-1963 or 1 (410) 786-2580
- CMS IT Service Desk email: <u>CMS\_IT\_service\_desk@cms.hhs.gov</u>

CMS HPMS Non-Password access assistance

• Email: <u>CMSHPMS\_access@cms.hhs.gov</u>

# Acronyms

| Acronym      | Definition                                 |
|--------------|--------------------------------------------|
| ACH          | Automated Clearinghouse                    |
| BY           | Benefit Year                               |
| CMS          | Centers for Medicare and Medicaid Services |
| CGDP         | Coverage Gap Discount Program              |
| DDPS         | Drug Data Processing System                |
| EFT          | Electronic Funds Transfer                  |
| EUA          | Enterprise User Administration             |
| HPMS         | Health Plan Management System              |
| IRE          | Independent Review Entity                  |
| Manufacturer | Pharmaceutical Drug Manufacturer           |
| MFA          | Multifactor Authentication                 |
| PDE          | Prescription Drug Event                    |
| Sponsor      | Part D Health Plan Sponsor                 |
| TPA          | Third Party Administrator                  |